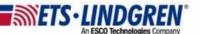

## What is my VisionTRX maintenance license status

- Hello everyone, this video will explain how to find your VisionTRX license key's maintenance status.
- 2. First, plugin your VisionTRX key and open VisionTRX.

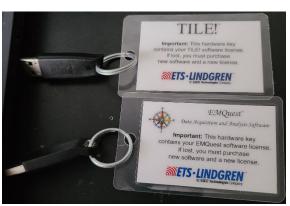

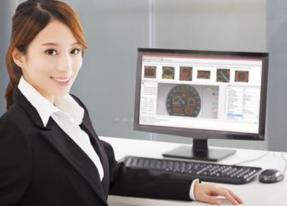

- 3. Go to the toolbar menu Help and then License.
  - a. Here is the expiration date and how many days it after it has been expired shown by a negative number.

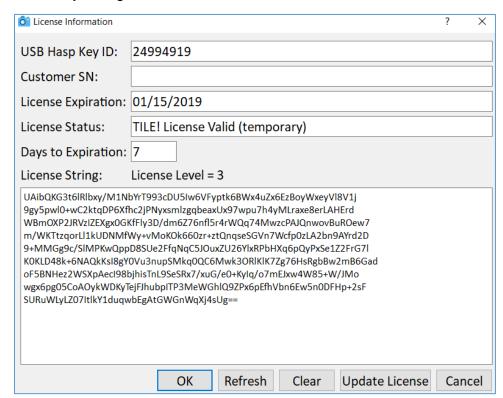

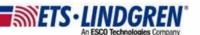

4. If you wish to renew your license, you can go to the About window under Help, and it has a link to the email <a href="mailto:Software.Support@ets-lindgren.com">Software.Support@ets-lindgren.com</a> shown right here.

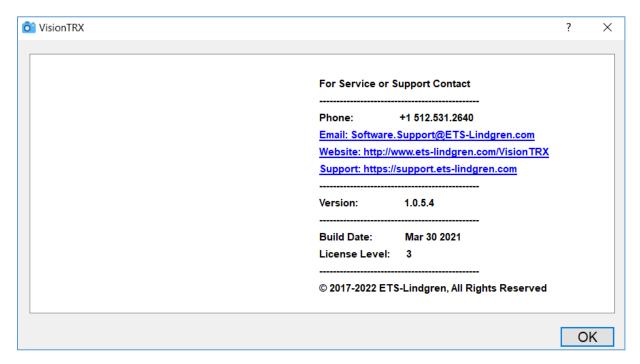

- 5. I've created an example email you can use as a template that has the relevant information that the support team needs to help you.
  - a. In the subject line I have put "VisionTRX Support Expired license".
  - b. They need your full name and company name.
  - c. Your HASP ID number and Expiration date (Help > License).
  - d. They will also need your version number and your license level number (Help > About).
  - e. Please also add the best way to contact you by both phone number and email.
  - f. At the end, reiterate that your license has expired and that you wish to renew your maintenance contract.
- 6. Thank you for watching this video.